# **AJUSTE DAS PILHAS**

#### O Instrumento CEL-6X0 requer três pilhas AAA. Retire a tampa do compartimento das pilhas e coloque as pilhas **observando a correcta polaridade.** Volte a colocar a tampa das pilhas.

**Nota:** As pilhas podem ser de zinco-carbono, alcalinas ou recarregáve4s. Não misture tipos de baterias.

# **LIGAR**

Prima a tecla ON/OFF – Figura 1 (3). Verifique se o símbolo de estado da bateria mostra estar com boa carga.

1 – OPÇÕES DAS DEFINIÇÕES / 2 – MEMÓRIA DOS RESULTADOS / 3 – ESTADO DO INSTRUMENTO /<br>A – VOLTAR AO ECRÃ ANTERIOR / B – AVANÇAR PARA O ECRÃ SEGUINTE / C

**CEL- 620A** – O ecrã inicial aparece, seguido do ecrã do gráfico no modo PARADO (barra vermelha no topo e no fundo do ecrã). Prima a tecla MENU para aceder às definições, memória e estado do instrumento.

**CEL- 620B** – O ecrã inicial aparece, seguido do ecrã da oitava no modo PARADO (barra vermelha no topo e no fundo do ecrã). Prima VER para visualizar o ecrã do Gráfico. Prima a tecla MENU para aceder às definições, memória e estado do instrumento.

# **ECRÃ DE DEFINIÇÕES (Consultar Figura 2)**

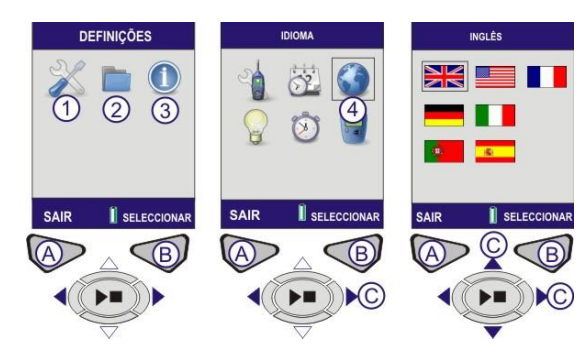

CURSORES DE NAVEGAÇÃO Figura 2 Ecrã de Definições

 $L_{\text{ZF}}$  114.2 dB  $L_{\text{ZF}}$  114.2 dB  $\Box$ PASSOLL  $\bigcirc$  $\subset$ **A**  $\bigcirc$  $(1)$  $\sqrt{(\bullet\bullet)}$ Figura 4 Ecrãs de Calibragens

**ERSPECTIVA DE MEDICÃO** 

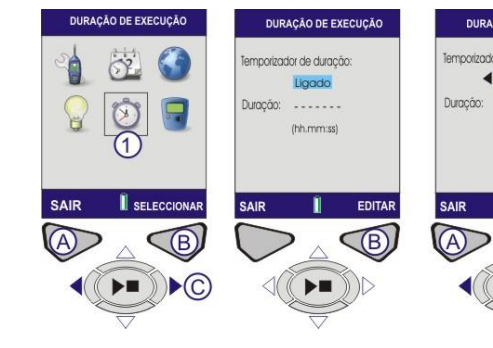

**DEFINIR IDIOMA (Consultar Figura 2)** Seleccionar (1) definições. Prima (B) para continuar. Utilize as teclas do cursor (C) para seleccionar o símbolo do idioma (4). Prima (B) para continuar. Utilize as teclas do cursor (C) para seleccionar o idioma. Prima seleccionar (B). Prima SAIR (A).

# **DEFINIR HORA E DATA (Consulte Figura 3)**

Seleccionar (1) definições. Prima (B) para continuar. Utilize as teclas do cursor (C) para seleccionar o símbolo do relógio (2). Prima (B) para continuar. Prima Editar (B) e utilize as teclas do cursor (C) para definir a hora. Prima GRAVAR (B). Utilize as teclas do cursor (C) para activar a data. Prima (B) para editar. Repetir para alterar data conforme necessário. Prima SAIR (A) quando terminar.

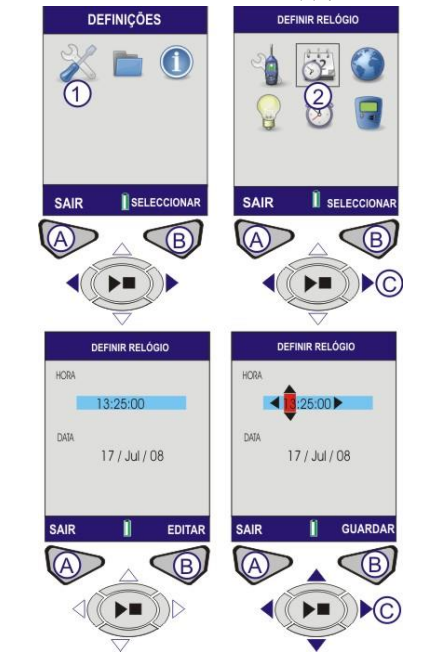

Figura 3 Definir Hora e Data

# **CALIBRAR (Consultar Figura 4)**

Ajuste o calibrador da acústica sobre o microfone amovível e coloque-o no sítio empurrando-o. Prima a tecla ON/OFF do calibrador de acústica (1). O Instrumento detecta o sinal e active o ecrã de calibragem (barra amarela). Prima (B). O instrumento vai-se calibrar e aparece a palavra APROVADO. Retire o calibrador de acústica. Prima SAIR (A) para voltar ao ecrã Parado. Prima e mantenha a tecla ON/OFF do calibrador de acústica para desligar o calibrador. **CONFIGURAÇÃO (Consultar Figura 5)**

 $\bigcap$ 

**DEFINICÕES** 

r i

有

No ecrã de definições, seleccione (1) e prima (B) para continuar. Utilize as teclas do cursor (C) para seleccionar configurar 6X0 (2). Prima (B) para continuar. Utilize as teclas do cursor (C) para seleccionar a medição necessária para visualizar a sua legislação local. Consulte o manual do utilizador para obter detalhes sobre alterar a "Visualização do Utilizador".

CONFIGURAÇÃO 6X0

 $\overrightarrow{\circ}$  $\mathbf G$ 

OF

 $\odot$ 

A

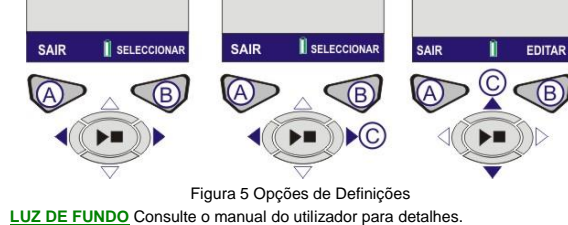

**DURAÇÃO DE EXECUÇÃO (Consultar Figura 6 e 7)**

Utilize esta característica se precisar de execuções de medições de uma duração de tempo definida. A partir do ecrã DEFINIÇÕES utilize as teclas do cursor (C) para seleccionar a DURAÇAO DE EXECUÇÃO (1). Prima (B) para continuar. Para editar ACTIVAÇÃO, prima EDITAR (B). Utilize as teclas do cursor (C) para efectuar alterações. Prima GRAVAR (B) para continuar.

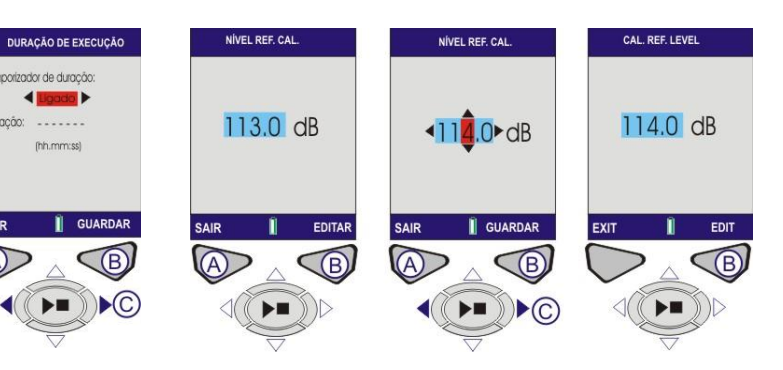

## Figura 6 Duração de Execução

Utilize a tecla do cursor (C) para activar a DURAÇÃO e prima Editar (B) para continuar. Utilize as teclas do cursor (C) para definir o tempo de Duração. Prima

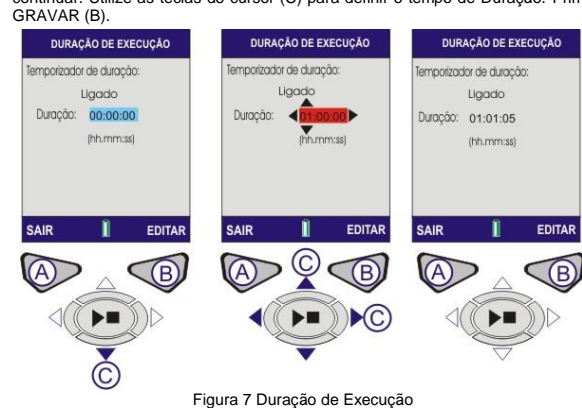

# **NÍVEL REF. CAL. (Consultar Figura 8)**

Note que esta definição apenas deve ser acedida se estiver a utilizar um calibrador de acústica cujo nível de reprodução não é exactamente de 114.0dB. A partir do ecrã DEFINIÇÕES (ver figura 2) utilize as teclas do cursor (C) para seleccionar a NÍVEL REF. CAL. LEVEL. Prima (B) para continuar. O nível de dB será realçado. Prima EDITAR (B). Utilize as teclas do cursor (C) para editar o nível de dB. Prima GRAVAR (B) para voltar ao ecrã do Nível Ref. Cal. Prima SAIR (A) para voltar ao menu de Definições

Figura 8 Nível Ref. Cal

# **RESULTADO DE MEMÓRIA (Consultar Figura 9 e 10)**

A partir do ecrã MENU, utilize as teclas do cursor (C) para seleccionar RESULTADOS DA MEMÓRIA (1) e prima (B) para continuar. Utilize as teclas do cursor (C) para Resultado da Memória. Prima (B) para seleccionar a medição Utilize as teclas do cursor (C) para seleccionar a VISUALIZAÇÃO (Ver Figura 10 no verso). Prima SELECCIONAR (B) para continuar. Os resultados da Memória seleccionados são mostrados. Para uma visualização adicional de dados prima VISUALIZAÇÃO (B).

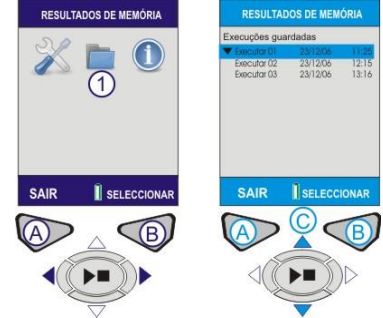

Figure 9 Resultados da Memória

Este ecrã mostra os dados específicos e detalhados para os Resultados da Memória gravados (Figura 10). Estes são dados apenas de leitura. Para visualizar estes dados numa forma gráfica, prima Visualizar (B). Os valores da Oitava gravada nos Resultados da Memória são mostrados em formato de gráfico. Utilize as teclas do cursor (C) para mover a linha vertical ao longo do gráfico. Cada barra do gráfico representa um nível de oitava medido em Hz ou KHz. Prima Visualização (B) novamente para ver os resultados da oitava tabular.

Utilize as teclas de cursor (C) para alternar entre funções tais como LMAX e LAEQ. Prima visualizar a oitava tabular prima Visualização (B). Os resultados<br>armazenados para o gráfico da banda da oitava vão mostrar os parâmetros<br>LMAX e LEQ. Prima SAIR para abandonar os Resultados da Memória ou a<br>VISU Memória.

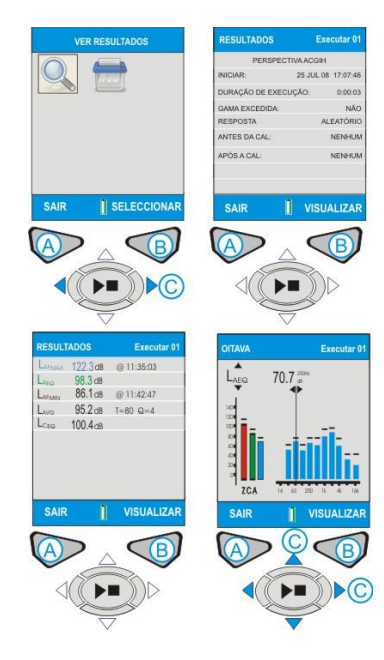

### Figura 10 Ecrãs de Memória

**APAGAR RESULTADOS DA MEMÓRIA** Consulte o manual do utilizador para obter detalhes.

# **EFECTUAR MEDIÇÕES (Consultar Figura 11)**

Antes de efectuar medições, o instrumento deve estiver no modo "PARADO" (barras vermelhas) tal como é mostrado na Figura 11.

**CEL-620A** – Prima a tecla **EXECUTAR/PARAR** (D) para avançar para o ecrã da banda larga (executar).

**CEL-620B** – ECRÃ DA OITAVA. Prima a tecla **EXECUTAR/PARAR** (d) para avançar para o ecrã das Oitavas (executar).

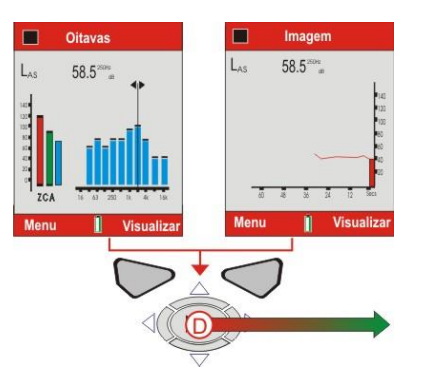

Figura 11 Ecrãs de Parar **ECRÃS DE EXECUTAR**

**CEL-620A e CEL-620B** – O símbolo "Reprodução" é mostrado no canto superior esquerdo do ecrã. O símbolo "Pausa" é mostrado no canto inferior esquerdo do ecrã. A Tecla Mole (A9 do lado da mão esquerda é o recurso de PAUSA/EXECUTAR Quando estiver seleccionada a Pausa, "EM PAUSA" aparece no ecrã. O número de execução incremental e a duração estão sempre no canto superior direito do ecrã. Se o Relógio da Duração da Execução estiver definido, aparece um ícone de "relógio parado" ao lado do relógio de contagem decrescente. O relógio da Duração da Execução é activado e desactivado em DEFINIÇÕES (Consultar Figuras 6 & 7). Se a duração da Execução não estiver definida, o relógio digital irá contar de forma crescente até que a execução seja parada manualmente (premindo D).

# Regent House, Wolseley Road Kempston, Bedford, MK42 7JY, United Kingdom.

Telefone: +44 (0) 1234 844 100 Fax: +44 (0) 1234 841 490 E-mail: [info@casellacel.c](mailto:info@casellacell)om Web: [www.cacellacel.com](http://www.cacellacel.com/)

**CEL-620A (Consultar Figura 12).** Os valores da banda larga podem ser visualizados numa gráfico de barras no ecrã Principal ou na forma de histórico de tempo gráfico no ecrã Gráfico. Ao premir a tecla Visualização (B) alterna entre os ecrãs Gráfico e Principal.

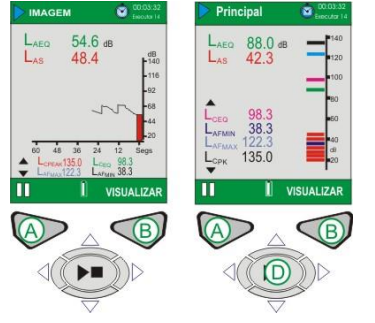

Figura 12 Ecrã Gráfico/Principal

# **CEL-620B (Consultar Figura 13).**

Polígono Európolis Calle C, nº4B

O CEL-620B fornece dois ecrãs de oitavas adicionais mostrados na Figura 19. Utilize a tecla de Visualização (B) para alternar entre os quatro ecrãs disponíveis. Utilize as teclas esquerda/direito do cursor (C) para se mover pelas bandas de frequência (1) quando estiver na visualização gráfica. Utilize as teclas para cima/oara baixo do cursor (C) para alternar entre funções tais como LMAX e LEQ. Parâmetros (2).

Cada barra do gráfico representa uma banda de oitava medido em Hz ou KHz. Para visualizar um quadro dos valores da oitava, prima Visualização (B).

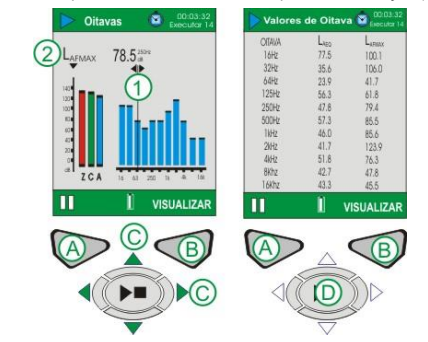

Figura 13 CEL-620B Ecrãs de Execução Principal

O modelo CEL-620B vai mostrar todos os ecrãs mostrados na Figura 12 e 13. Quando a execução da medição estiver terminada, prima a tecla Executar/parar (D), aparece um ecrã de confirmação, prima "Sim" para terminar a execução. **ARMAZENAMENTO**

Desligue o CEL-6X0 quando este não estiver a ser utilizado e retire as pilhas se a unidade não for utilizada durante largos períodos de tempo. Proteja sempre o instrumento de danos físicos e da água. Recomenda-se a utilização constante da protecção.

# **Casella CEL**

# **Casella USA**

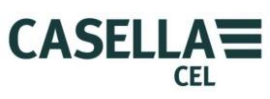

17 Old Nashua Road #15 Amherst, NH 03031, USA Gratuito: +1 800 366 2966 Fax: +1 603 672 8053 E-mail: info@casellausa.com Web: [www.casellausa.com](http://www.casellausa.com/)

# **Guia de Campo Medidor do Nível do Som da Série CEL – 6X0**

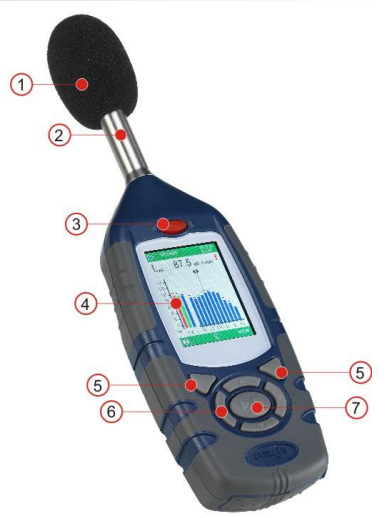

Figura 1 Série CEL-6X0 1- Protecção (Cobertura de Microfone Amovível) 2 - Amplificador Fixo 3- Tecla ON/OFF 4 - Visor 5 - Teclas Moles 6- Teclas do Cursor de Navegação 7- Tecla de Executar/Parar

# **INTRODUÇÃO**

O Guia de Iniciação Rápida serve para o familiarizar com o instrumento e para o colocar a trabalhar com ele rapidamente. Assumimos que esta é a primeira vez que utiliza este instrumento. Por esse motivo iremos explicar-lhe como colocar as pilhas, ligar, configurar, calibrar, efectuar medições e armazenar o instrumento.

Queremos que consiga o melhor desempenho com o equipamento e recomendamos-lhe que consulte o Manual do Utilizador antecipadamente para obter informações.

**HB3339-01 Agosto de 2008**

**Casella ESPANA S.A.**

28230 Las Rozas - Madrid

Telefone: + 34 91 640 75 19 Fax: + 34 91 636 01 96

Spain E-mail: online@casella-es.com Web[: www.casella-es.com](http://www.casella-es.com/)

### **CASELLA CHINA**(中国) 地址

北京东城区东方广场W1座911室

邮编: 100738

电话: 0086 10 85183141 传真: 0086 10 85183143 电子邮件: info@casellameasurement.cn 网址: [www.casellachina.cn](http://www.casellachina.cn/)